## **Claims submission is efficient and hassle-free**

## Follow these easy steps:

Log in to your online HRA account at **www.tasconline.com** using your username and password. On the left navigation, click File A Claim.

- 1. Select the account to pay from and payee and click Next.
- File A Clair Welcome! Available Balance  $\circ$ We're Making it Easy to Manage Your Healthcare Expens PT01 Test 001 01012... \$5,000.00 Statements &<br>Notifications Tools &<br>Support Profile I Want to ... Dashboard Accounts **Accounts / File A Claim** Available Balance | | DPT01 Test 001 0101201... 0 **Create Reimbursement** \$5,000.00 Online claims filing is a fast and easy way to file claims. Just click the "File Claim" button next to the<br>account you wish to use and start filing! **Plan Filing Rules** 01/01/2015 - 12/31/2015 Pay From \* Medical  $\overline{\phantom{a}}$ DPT01 Test 001 0101201. Pay To \* 0 Me  $\overline{\phantom{a}}$

**Statements &**<br>Notifications

Profile

Tools &<br>Support

Rassword Updated<br>You have successfully updated your password.

Accounts

Dashboard

I Want To.

2. Click Upload Valid Documentation, click Browse, attach your claim documentation, and click Submit. You may click View Receipts to verify the correct document was uploaded. Click Next to complete the upload process.

IMPORTANT: Claims submitted without substantiation are not processed until substantiation is received.

Tools &<br>Support Statements &<br>Notifications Home Dashboard Accounts Profile I Want to -**Accounts / File A Claim** Available Balance (1) DPT01 Test 001 0101201... © Receipt / Documentati \$4,999.00 **Upload Valid Documentation** Receipt(s) <sup>(i)</sup> **Plan Filing Rules** Summary 01/01/2015 - 12/31/2015 Medical Pay From DPT01 Test 001 0101201 Me Pay To

Based on your selection, you will be requesting a Claim Reimbursement

× **Upload Receipt(s)** Browse... Receipts must be in a JPG, GI PNG or PDF for and cannot exceed 2 MB<br>Add Another P ив<br>er Receip

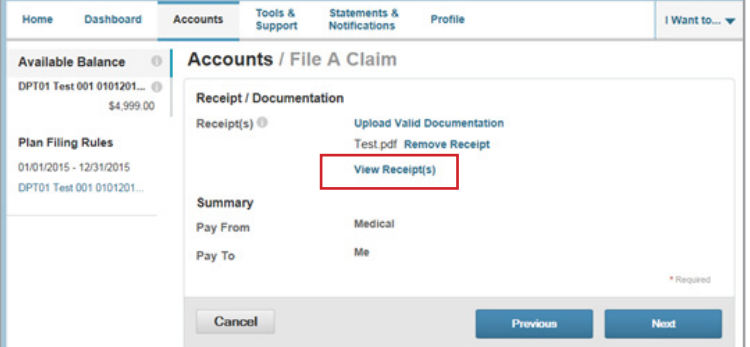

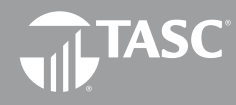

**Total Administrative Services Corporation 2302 International Lane I Madison, WI 53704-3140 www.tasconline.com I 800.422.4661** DP-4678-030716

- 3. Enter the service start and service end date. NOTE: Each claim line item must be individually entered. Multiple claims submitted as one claim will be denied.
- 4. Enter the claim amount. NOTE: This is the amount that is eligible for reimbursement from the Plan. This is not the total amount of the claim billed to the insurance carrier.
- 5. Enter the Provider.
- 6. Choose the service Category code and Type from the dropdown lists.
- 7. Enter a Description (this is required for a category of Other or Over-the-Counter).
- 8. Select the Recipient (the person that received the service). If the correct recipient is not listed, contact your employer to add eligible dependents.
- 9. At this point, you may edit the claim submitted by selecting Update. You may also add another claim by selecting Add Another and select Submit when finished.

10. Upon submission of claims, a confirmation screen will display with the submitted claim information.

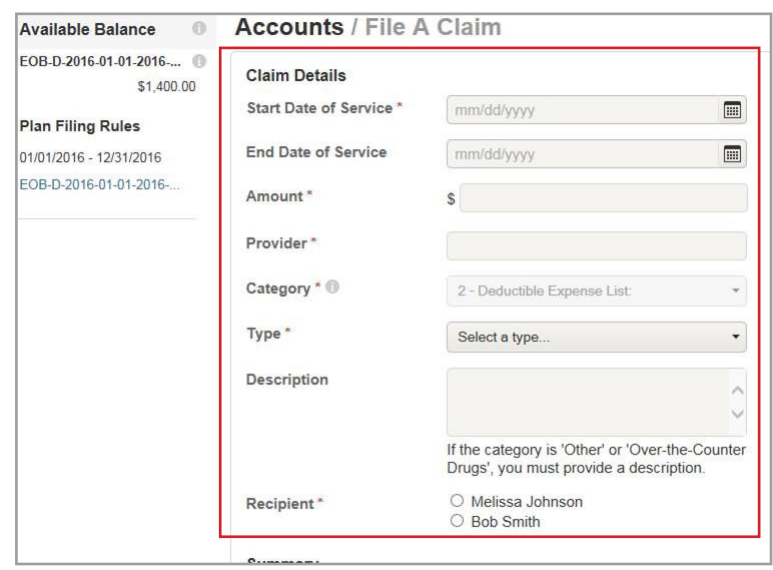

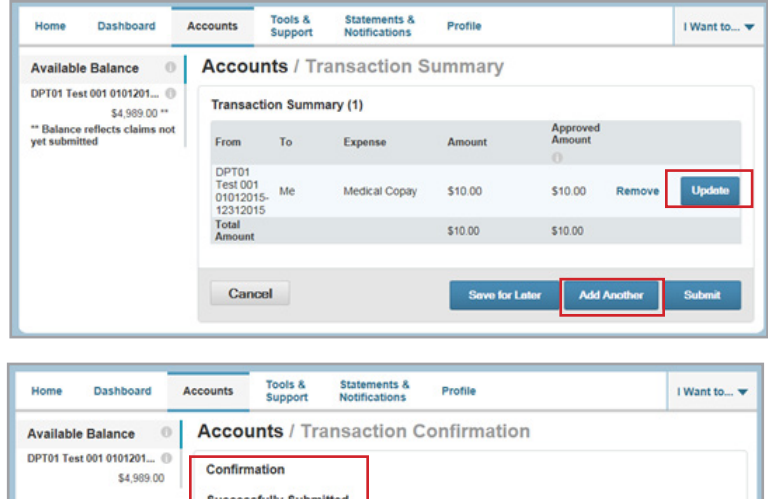

DPT01 Test 001 01012015-12312015 Me \$10.00

From

**Total Approved Amount** 

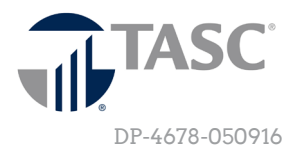

To Amount Approved Amount Receipt Status

\$10.00

\$10.00 Uploaded(1)<br>Upload another Receip